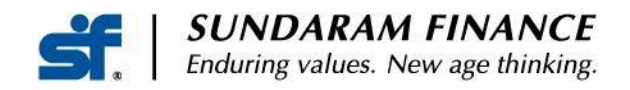

8 March 2024

# Dear Depositor,

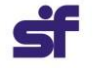

**SUNDARAM FINANCE** Enduring values. New age thinking.

#### **INTEREST RATES EFFECTIVE 19.03.2024**

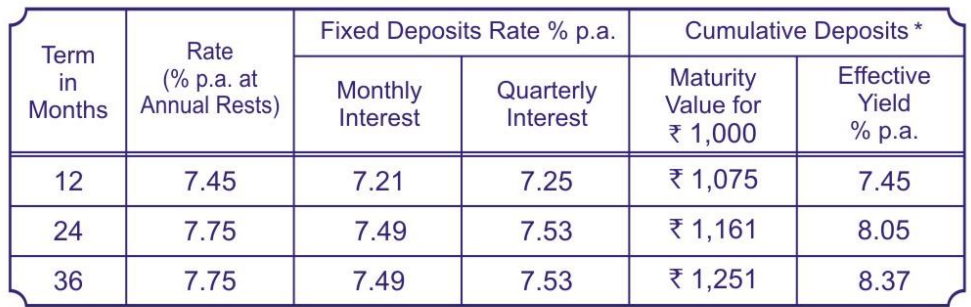

### **SENIOR CITIZENS**

(Completed 60 years of Age on the Date of Deposit / Renewal)

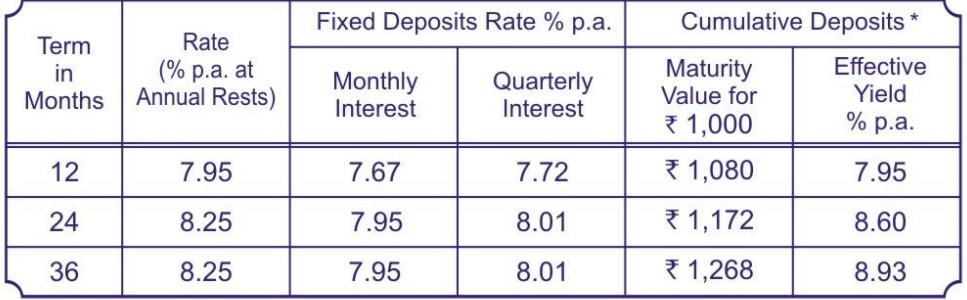

\* Interest Compounded Annually

- Minimum Deposit ₹10,000 Per Account

- Interest rates on existing deposits remain unchanged till maturity

- Visit our website www.sundaramfinance.in for latest Statutory Particulars

As part of our digital initiatives, through our Online Customer Portal or Mobile App, existing Depositors can

- Place Additional Deposits
- Renew the TDR
- Initiate Payment Requests
- Furnish Form 15G/H
- Initiate Address Change Requests
- Update/Modify Bank Details
- Download Interest Statements
- View Deposit Details
- Update/Modify Mobile No.& Email id
- View the E-TDRs/Options to choose E-TDR or Physical TDR

#### **Sundaram Finance Limited**

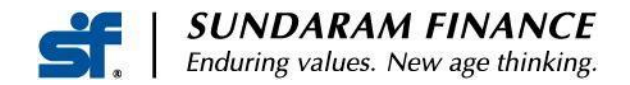

For availing this facility kindly email us quoting your Customer id to depositshelpdesk@sundaramfinance.in for enabling Online Access.

## **In case you have not registered your bank account with us, kindly EMAIL the details along with Scanned copy of cancelled cheque / first page of Pass book, since it will be a mandatory requirement for both Online / Physical transactions**

## **One Time Registration**

Registration procedure to access SF Customer portal:

- 1) Please visit our website and click Login link, link given below <https://one.sundaramfinance.in/sfone/faces/sflogin.jsf>
- 2) Click "New User?" option.
- 3) Enter Registered Mobile No. (RMN) in Mobile Number field.
- 4) Then click "Request for OTP".
- 5) Enter and verify the OTP.
- 6) Enter either PAN or Date of Birth
- 7) Enter new password and re-enter the same to confirm.
- 8) Enter Captcha
- 9) Select the Terms and Conditions and click "Submit".
- 10) After that login using your RMN and password

Registration procedure to access SF Next app:

- 1) Go to Google Play store or Apple App store and download "SF Next" app.
- 2) Click "New user? **Register"** option
- 3) Enter Registered Mobile No. (RMN)
- 4) Select Terms & Conditions and accept the same and click Next
- 5) Then for verification of your device, send auto encrypted SMS.
- 6) Enter PAN or Date of Birth to verify.
- 7) Create Password/ MPIN.
- 8) Login using your Password or MPIN.

**Sundaram Finance Limited** 

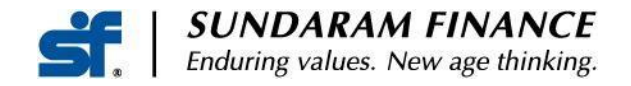

### **REGISTERED USERS**

Login to our SF Customer portal or SF Next app, after completing the registration process as mentioned above.

For placing Additional Deposits, Depositors may transfer the Funds using "Online" option through Online banking option.

In case you wish to transfer Funds using "RTGS / NEFT" option, kindly use the following Bank  $A/c$ .

> **BANK DETAILS: Sundaram Finance Limited ICICI Bank Nungambakkam Branch Chennai A/c No – 000905027938 IFSC Code – ICIC0000009**

**Any other changes to the existing details in your Deposit Account can be done only by submitting a separate application physically at our Head Office or Your nearest Sundaram Finance or Sundaram Direct Branch.** 

**For any assistance / Online access requirements or clarification please do not hesitate to call us at Toll free number 18005721840 or email us [depositshelpdesk@sundaramfinance.in](mailto:depositshelpdesk@sundaramfinance.in)**

Our Office Timings are: 9:00 a.m. to 5:30 p.m.

Second & Third Saturdays and All Sundays are Holidays.

Fourth Saturday will also be a Holiday if there are five Saturdays in a month.

Assuring You of our best attention always

For Sundaram Finance Limited, S DHANDAYUTHAPANI Head - Deposits

**Sundaram Finance Limited**